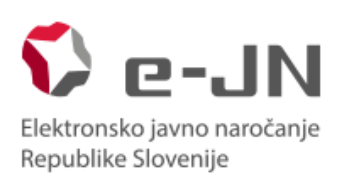

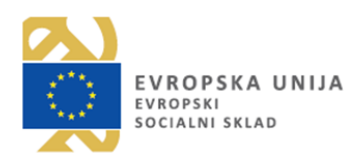

# **Instructions for using the e-JN system for use of the functionalities of electronic submission of tenders in the e-JN system: TENDERERS**

System version e-JN 2.4.4.0.

Ljubljana, May 2018

# Table of contents

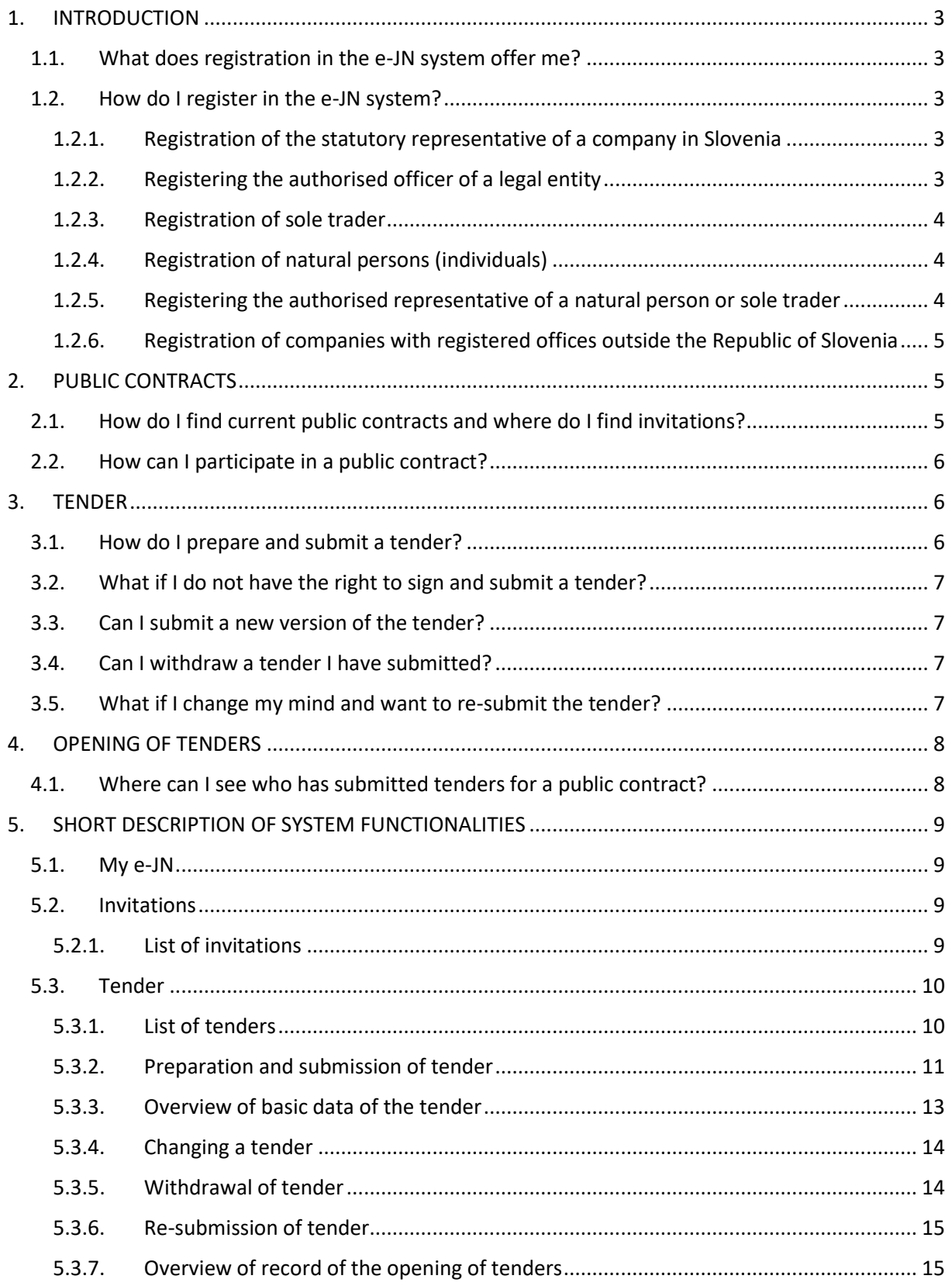

# <span id="page-2-0"></span>**1. INTRODUCTION**

The online electronic public procurement contract awarding system (hereinafter: e-JN system) is intended to support the procedures of public procurement and submission of requests to participate and tenders electronically.

## <span id="page-2-1"></span>1.1. What does registration in the e-JN system offer me?

- Logging in to participate in current public contracts that are published openly.
- Receiving calls for competition from contracting authorities for public contracts that are not published openly.
- Preparation of requests to participate or tenders for public contracts.
- Electronic submission of requests to participate or tenders.
- Access to the minutes of the public tender-opening session.

## <span id="page-2-2"></span>1.2. How do I register in the e-JN system?

#### <span id="page-2-3"></span>1.2.1. Registration of the statutory representative of a company in Slovenia

To register you need a qualified digital certificate.

*Caution! Select this option only if you are the statutory representative of a company in Slovenia and your digital certificate is entered in the Record of Digital Certificates (EDP) at AJPES. If this is not the case you will not be able to request rights (see below step 1.6)*

Registration procedure:

- 1. Submit your electronic **Application for registration of a statutory representative**
	- 1.1. Go to "[URL address](https://ejn.gov.si/mojejn/pages/registracija/registracija_ponudnika.xhtml)".
	- 1.2. Click on the button "Register" on the icon "Are you a tenderer?"
	- 1.3. After successfully logging in to SI-PASS you will be redirected to the registration application.
	- 1.4. Select the option "Statutory representative of a legal entity".
	- 1.5. Enter the registration number of your organisation, then click on "Search".
	- 1.6. Check that the information shown is correct and also check th[e general terms and](https://ejn.gov.si/ponudba/pages/aktualno/pogoji_uporabe.xhtml)  [conditions of using the system](https://ejn.gov.si/ponudba/pages/aktualno/pogoji_uporabe.xhtml), and if you agree with them click on "Register me".
- 2. After registering successfully you will be automatically logged in to the system and redirected to My e-JN, where you can start using the application.

### <span id="page-2-4"></span>1.2.2. Registering the authorised officer of a legal entity

To register you need a qualified digital certificate.

Registration procedure:

- 1. Submit your electronic **Application for registration of the authorised officer of a legal entity**
	- 1.1. Go to "[URL address](https://ejn.gov.si/mojejn/pages/registracija/registracija_ponudnika.xhtml)".
	- 1.2. Click on the button "Register" on the icon "Are you a tenderer?"
	- 1.3. After successfully logging in to SI-PASS you will be redirected to the registration application.
	- 1.4. Select the option "Authorised officer of a legal entity".
- 1.5. Enter the registration number of your organisation, then click on "Search".
- 1.6. Check that the information shown is correct and also check th[e general terms and](https://ejn.gov.si/ponudba/pages/aktualno/pogoji_uporabe.xhtml)  [conditions](https://ejn.gov.si/ponudba/pages/aktualno/pogoji_uporabe.xhtml) of using the system, and if you agree with them click on "Request rights".

You will be notified by e-mail of the successful confirmation of your rights on the part of the statutory representative or the holder and administrator of rights, and then you can start using the application.

### <span id="page-3-0"></span>1.2.3. Registration of sole trader

To register you need a qualified digital certificate.

*Caution! Select this option only if you have a registered sole trader business. If this is not the case you will not be able to request rights (see below step 1.5)*

Registration procedure:

- 1. Submit your electronic **Application for registration of a sole trader**
	- 1.1. Go to "[URL address](https://ejn.gov.si/mojejn/pages/registracija/registracija_ponudnika.xhtml)".
	- 1.2. Click on the button "Register" on the icon "Are you a tenderer?"
	- 1.3. After successfully logging in to SI-PASS you will be redirected to the registration application.
	- 1.4. Select the option "Sole trader".
	- 1.5. Check that the information shown is correct and also check th[e general terms and](https://ejn.gov.si/ponudba/pages/aktualno/pogoji_uporabe.xhtml)  [conditions of using the system](https://ejn.gov.si/ponudba/pages/aktualno/pogoji_uporabe.xhtml), and if you agree with them click on "Register me".
- 2. After registering successfully you will be automatically logged in to the system and redirected to My e-JN, where you can start using the application.

#### <span id="page-3-1"></span>1.2.4. Registration of natural persons (individuals)

To register you need a qualified digital certificate.

#### Registration procedure:

- 1. Submit your electronic **Application for registration of a natural person**
	- 1.1. Go to "[URL address](https://ejn.gov.si/mojejn/pages/registracija/registracija_ponudnika.xhtml)".
	- 1.2. Click on the button "Register" on the icon "Are you a tenderer?"
	- 1.3. After successfully logging in to SI-PASS you will be redirected to the registration application.
	- 1.4. Select the option "Natural person".
	- 1.5. Enter your address and telephone number.
	- 1.6. Check that the information shown is correct and also check the general terms and [conditions of using the system](https://ejn.gov.si/ponudba/pages/aktualno/pogoji_uporabe.xhtml), and if you agree with them click on "Register me".

After registering successfully you will be automatically logged in to the system and redirected to My e-JN, where you can start using the application.

#### <span id="page-3-2"></span>1.2.5. Registering the authorised representative of a natural person or sole trader

To register you need a qualified digital certificate.

Registration procedure:

- 1. Submit your electronic **Application for registration of the authorised representative of a natural person or sole trader**
	- 1.1. Go to "[URL address](https://ejn.gov.si/mojejn/pages/registracija/registracija_ponudnika.xhtml)".
	- 1.2. Click on the button "Register" on the icon "Are you a tenderer?"
	- 1.3. After successfully logging in to SI-PASS you will be redirected to the registration application.
- 1.4. Select the option "Authorised representative of a natural person or sole trader".
- 1.5. Enter the tax (VAT) number of the person you wish to represent, than click on "Search".
- 1.6. Fill in the information about the authorising party (first name, family name, e-mail address, address, telephone number).
- 1.7. Fill in your missing information (e-mail address, address and telephone number).
- 1.8. Check that the information shown is correct and also check the general terms and [conditions of using the system](https://ejn.gov.si/ponudba/pages/aktualno/pogoji_uporabe.xhtml), and if you agree with them click on "Create authorisation".
- 1.9. Print out the authorisation and send it, signed by the authorising party, t[o gp.mju@gov.si](mailto:gp.mju@gov.si)
- 1.10. Click on "Request rights".

You will be notified by e-mail of the successful confirmation of your rights, and then you can start using the application.

#### <span id="page-4-0"></span>1.2.6. Registration of companies with registered offices outside the Republic of Slovenia

To register you need a qualified digital certificate.

Registration procedure:

- 1. Submit your electronic **Application for registration of a company with registered office outside Slovenia**
	- 1.1. Go to "[URL address](https://ejn.gov.si/mojejn/pages/registracija/registracija_ponudnika.xhtml)".
	- 1.2. Click on the button "Register" on the icon "Are you a tenderer?"
	- 1.3. After successfully logging in to SI-PASS you will be redirected to the registration application.
	- 1.4. Select the option "Company registered outside Slovenia".
	- 1.5. Enter the company identifier, then click on "Search".
	- 1.6. Fill in your information (first name, family name, e-mail address, address, telephone number).
	- 1.7. Fill in the company information (company name and address).
	- 1.8. Check that the information shown is correct and also check the general terms and [conditions of using the system](https://ejn.gov.si/ponudba/pages/aktualno/pogoji_uporabe.xhtml), and if you agree with them click on "Create application".
	- 1.9. Print out the authorisation, sign it and send it t[o gp.mju@gov.si.](mailto:gp.mju@gov.si)
	- 1.10. Click on "Request rights".

You will be notified by e-mail of the successful confirmation of your rights, and then you can start using the application.

## <span id="page-4-1"></span>**2. PUBLIC CONTRACTS**

## <span id="page-4-2"></span>2.1. How do I find current public contracts and where do I find invitations?

You can access current public contracts in several ways:

- On the online **Public procurement portal**.
- On the home page "[System of electronic services for simpler and faster implementation of](https://ejn.gov.si/ponudba/pages/aktualno/vstopna_stran.xhtml)  [public procurement procedures](https://ejn.gov.si/ponudba/pages/aktualno/vstopna_stran.xhtml)", on the page with the overview of [current public contracts.](https://ejn.gov.si/ponudba/pages/aktualno/aktualna_javna_narocila.xhtml)
- If you are logged in to the e-JN system, click on the system logo in the top left corner De-JN and a contracts or on the icon "Current public contracts".

Access to requests to participate for public contracts that are not published openly:

- The contracting authority will e-mail you a call for competition and will direct you to the display of invitations.
- By logging in to the e-JN system and clicking on the Invitations icon on your desktop you can access a display of invitations.

*If* you wish the contracting authority to send you a call for competition for a public contract that is *not published openly, you must first be registered in the e-JN system.*

*See a video presentation [here.](https://rebrand.ly/ejn-aktualna-jn-in-povabila)*

## <span id="page-5-0"></span>2.2. How can I participate in a public contract?

If you wish to be considered for a public contract that is published on the overview of current public contracts:

- In the table showing the overview of current public contracts, find the contract you wish to participate in and click on it.
- A page will open up showing the outline of the contract order details and a link to the public procurement portal site.
- Click on "Participate in the public contract" which you will find on the right-hand side.
- If you are already logged in to the e-JN system, a page will open up for creating an request to participate/tender (see [5.3.2\)](#page-10-0).
- If you are not yet logged in to the e-JN system, you must first log in.

If you wish to be considered for a public contract with a call for competition:

- In the table showing the overview of invitations, click on the invitation.
- A page will open up showing the outline of the contract order details and documentation.
- Click on "Participate in the public contract" which you will find on the right-hand side.
- A page will open up for preparing your tender.

*If there is no "Participate in the public contract" button on the right-hand side, this means that the deadline for submitting requests to participate or tenders has passed and you can no longer participate.*

*See a video presentation [here.](https://rebrand.ly/ejn-prijava-na-jn)*

## <span id="page-5-1"></span>**3. TENDER**

## <span id="page-5-2"></span>3.1. How do I prepare and submit a tender?

- After selecting the option "Participate in a public contract", a page will open up for preparing a tender.
- Enter the information and add documents (see [5.3.2\)](#page-10-0).
- Save the information or submit the tender if you have the right to sign and submit a tender.

*See a video presentation [here.](https://rebrand.ly/ejn-vnos-in-oddaja-ponudbe)*

## <span id="page-6-0"></span>3.2. What if I do not have the right to sign and submit a tender?

- The person who has the right to submit the tender can find the tender you prepared in the list of tenders
	- (see [5.3.3\)](#page-12-0) and click on it.
- A page will open up showing an overview of the tender.
- Click on the tender to open up detailed information and select the button "submit tender".

## <span id="page-6-1"></span>3.3. Can I submit a new version of the tender?

If you have already submitted one version of your tender, you can still submit a new version up to the deadline for submission of tenders. You can do this as follows:

- In the list of tenders, find the specific tender and click on it.
- A page will open up showing the basic data of the tender.
- Click on the button "New version of tender".
- A new version of the tender will open containing all the information from the submitted version.
- You can change the information in this version and add or delete documents.
- Save the new version and submit it in the same way as with the first tender.

*If there is no "New version of tender" button on the right-hand side, this means that the deadline for submitting requests to participate or tenders has passed and submission is no longer possible.*

*See a video presentation [here.](https://rebrand.ly/ejn-sprememba-ponudbe)*

## <span id="page-6-2"></span>3.4. Can I withdraw a tender I have submitted?

Yes, you can withdraw a tender up until the deadline for submitting tenders. You can do this as follows:

- In the list of tenders, find the specific tender and click on it.
- A page will open up showing the basic data of the tender.
- Select your submitted version of the tender and click on detailed view.
- A page will open up showing the details of the tender.
- Click on "Withdraw tender" which you will find on the left-hand side.
- Submission of the tender is thereby cancelled.

*If there is no "Withdraw tender" button on the left-hand side, this means that the deadline for withdrawing tenders has passed and withdrawal is no longer possible.*

## <span id="page-6-3"></span>3.5. What if I change my mind and want to re-submit the tender?

Up until the deadline for submitting tenders you can reverse the withdrawal of a tender. You can do this as follows:

- In the list of tenders, find the specific tender and click on it.
- A page will open up showing the basic data of the tender.
- Select the withdrawn version of the tender and click on detailed view.
- A page will open up showing the details of the tender.
- Click on "Cancel withdrawal" which you will find on the left-hand side.
- The tender is thereby re-submitted.

*If there is no "Cancel withdrawal" button on the left-hand side, this means that the deadline for submitting tenders has passed and submission is no longer possible.*

## <span id="page-7-0"></span>**4. OPENING OF TENDERS**

## <span id="page-7-1"></span>4.1. Where can I see who has submitted tenders for a public contract?

**If you did not submit a tender yourself**, you can look at submitted tenders in the overview of current public contracts after the specified time for opening tenders. Viewing of submitted tenders is limited to 60 minutes.

- Find the public contract in the list of current public contracts.
- Click on the contract to see the details.
- Click on "Overview of tenders" on the right-hand side.
- A list of tenderers will appear.
- Clicking on an individual tenderer brings up their pro-forma invoice.

*If there is no "Overview of tenders" button on the left-hand side, this means it is either not yet time for the opening of tenders or the period for public viewing of tenders has expired.*

# *See a video presentation [here.](https://rebrand.ly/ejn-javno-odpiranje)*

**If you submitted a tender**, you can view the record of the opening of tenders and pro-forma invoices after the time specified for the opening of tenders and up until the conclusion of the public contract awarding procedure.

- In the list of your tenders, find the specific tender and click on it.
- This will bring up the basic information about your tender.
- In the set of data on the public contract, after the opening of tenders a button "Competing tenders" will open up on the left-hand side.
- Click on the button "Competing tenders".
- This will bring up an identical overview of tenderers to that in the public opening of tenders.

*If there is no "Competing tenders" button on the left-hand side, this means it is either not yet time for the opening of tenders or the procedure for awarding the public contract has been concluded.*

# <span id="page-8-0"></span>**5. SHORT DESCRIPTION OF SYSTEM FUNCTIONALITIES**

The system contains the following functionalities:

- My e-JN desktop with selection of functionalities you can use depending on your rights.
- Invitations to participate in a public contract.
- Tenders
	- o Entry of tender
	- o Submission of tender
	- o New version of tender
	- o Withdrawal of tender
	- o Cancel withdrawal of tender.

## <span id="page-8-1"></span>5.1. My e-JN

After successful login, in the upper right-hand section you will see your name and family name and the title of the entity for which you will be submitting a tender. Next to it you will also see an icon for access to help and the option of changing language.

The following icons (depending on your rights) are available on the desktop:

- "Tenders" with an overview of tenders.
- "Current public contracts" with an overview of published public contracts.
- "Invitations" with an overview of contracting authority invitations to participate in public contracts that are not published openly on the public procurement portal.
- "Users" (only if you have the corresponding rights).

You can access the page by clicking on the icon in the middle of the page or using the menu on the left.

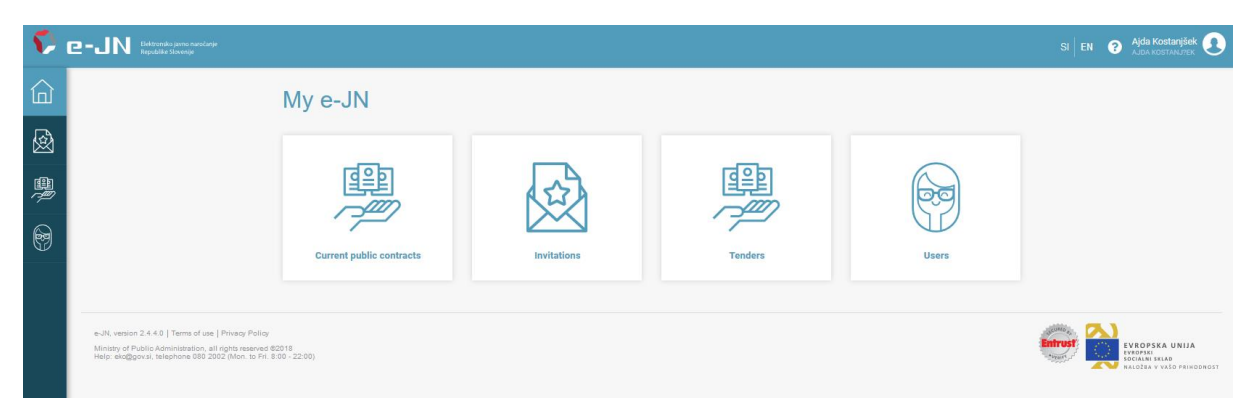

*Figure 1:Work desktop*

If you click on the system logo  $\Omega$  **e-JN** in the top left corner, this will open up the home page "[System of electronic services for simpler and faster implementation of public procurement](https://ejn.gov.si/ponudba/pages/aktualno/vstopna_stran.xhtml) [procedures](https://ejn.gov.si/ponudba/pages/aktualno/vstopna_stran.xhtml)".

## <span id="page-8-2"></span>5.2. Invitations

#### <span id="page-8-3"></span>5.2.1. List of invitations

In procedures with a call for competition, invited candidates will see invitations in the Invitations section. You will also be notified of invitations by e-mail at the e-mail address you give as your contact e-mail in your user profile upon registration.

| S)<br>$\mathbf{P}$ – $\mathbf{N}$ Beltronsko javno naročanje<br>$SI$ $EN$ |                                                                                      |                                        |                                              |                                                          |                                                                  |                             |                                    |  |  |
|---------------------------------------------------------------------------|--------------------------------------------------------------------------------------|----------------------------------------|----------------------------------------------|----------------------------------------------------------|------------------------------------------------------------------|-----------------------------|------------------------------------|--|--|
| 仚                                                                         | <b>f</b>   Invitations                                                               |                                        |                                              |                                                          |                                                                  |                             |                                    |  |  |
| 國<br>粵                                                                    | <b>Invitations</b><br>Number of results: 17                                          |                                        |                                              |                                                          |                                                                  |                             |                                    |  |  |
| $\circledS$                                                               | Contracting authority $\equiv$                                                       | Title $=$                              | Public contract reference<br>number $\equiv$ | Type of procedure $\equiv$                               | <b>Deadline for submitting</b><br>requests to participate/tender | Opening of tenders $\equiv$ | Status of public contract $\equiv$ |  |  |
|                                                                           | <b>AGENCIJA REPUBLIKE</b><br>SLOVENIJE ZA JAVNOPRAVNE<br><b>EVIDENCE IN STORITVE</b> | Dobava oblek                           | JN26/2018                                    | Postopek s pogajanji brez<br>predhodne objave            | 29.05.2018 14:30                                                 | 29.05.2018 14:31            | Receipt of tenders                 |  |  |
|                                                                           | <b>AGENCLIA REPUBLIKE</b><br>SLOVENUE ZA JAVNOPRAVNE<br><b>EVIDENCE IN STORITVE</b>  | Ajda-pogajanja brez objave-<br>ponovno | $\mathbf{r}$                                 | Postopek s pogajanji brez<br>predhodne objave            | 22.05.2018 11:36                                                 | 22.05.2018 11:37            | Collection of tenders closed       |  |  |
|                                                                           | <b>AGENCIJA REPUBLIKE</b><br>SLOVENIJE ZA JAVNOPRAVNE<br><b>EVIDENCE IN STORITVE</b> | Ajda-pogajanja brez objave             | 11                                           | Postopek s pogajanji brez<br>predhodne objave            | 22.05.2018 11:15                                                 | 22.05.2018 11:16            | Collection of tenders closed       |  |  |
|                                                                           | <b>USTANOVA DR. ANTONA</b><br><b>TRSTENJAKA</b>                                      | Brez objave - Maja                     |                                              | Postopek s pogajanji brez<br>predhodne objave            | 22.05.2018 09:20                                                 | 22.05.2018 09:21            | Collection of tenders closed       |  |  |
|                                                                           | <b>USTANOVA DR ANTONA</b><br><b>TRSTENJAKA</b>                                       | nakup                                  | 55                                           | Konkurenčni dialog (po b točki 1.<br>odstavka 42. člena) | 26.04.2018 13:48                                                 | 26.04.2018 13:51            | Collection of tenders closed       |  |  |

*Figure 2:List of invitations*

Clicking on the invitation brings up information about the public contract and pertaining documentation. On the right-hand side is the button "Participate in public contract", through which you can start to prepare a tender for the selected contract.

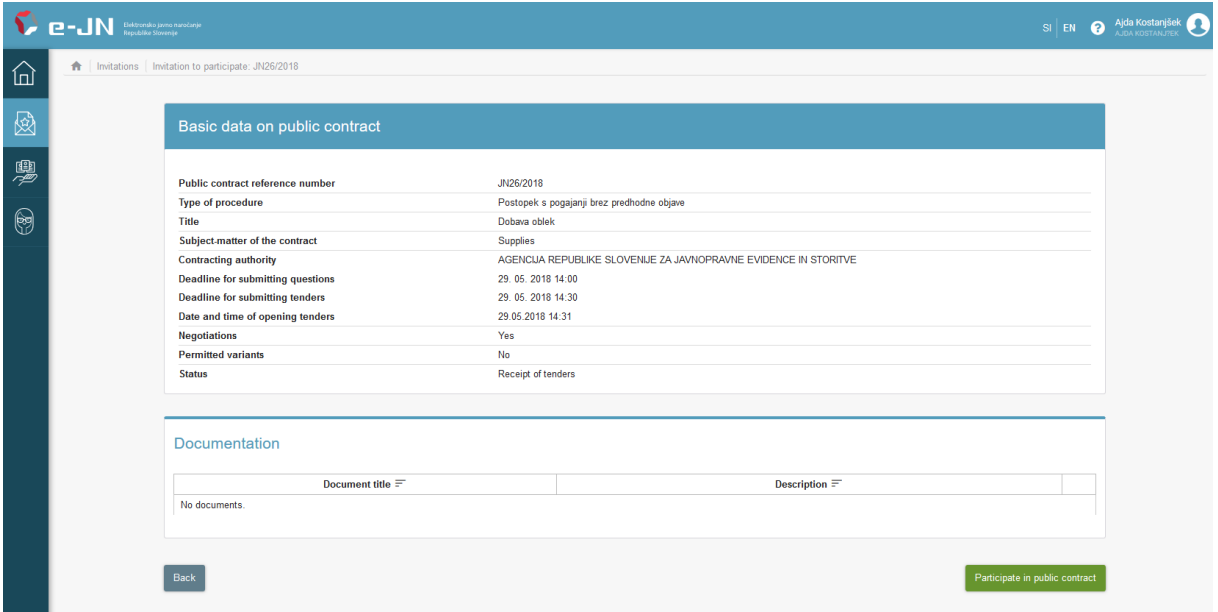

*Figure 3:Detailed overview of public contract*

## <span id="page-9-0"></span>5.3. Tender

#### <span id="page-9-1"></span>5.3.1. List of tenders

The Tenders icon shows a list of your tenders. Clicking on the entry shows the details of the tender.

The entries in the table are shown in different colours:

- White entry: tender has been submitted or there are more than 2 days left before submission of tender.
- Yellow entry: less than 2 days remaining before submission of tender.

- Red entry: deadline for submission of tender has passed.

| Elektronsko javno naročanje<br>Republike Slovenije<br><b>P-J</b> |                                                                  |                                                 |                                                                                   |                                |                                                          |                                          |                                                  |                                                                               |                                                      |                                            | Ajda Kostanjšek<br>AJDA KOSTANJ?EK<br>B<br>$\bullet$ |
|------------------------------------------------------------------|------------------------------------------------------------------|-------------------------------------------------|-----------------------------------------------------------------------------------|--------------------------------|----------------------------------------------------------|------------------------------------------|--------------------------------------------------|-------------------------------------------------------------------------------|------------------------------------------------------|--------------------------------------------|------------------------------------------------------|
| 仚                                                                | fr Fenders                                                       |                                                 |                                                                                   |                                |                                                          |                                          |                                                  |                                                                               |                                                      |                                            |                                                      |
| 國                                                                |                                                                  |                                                 | <b>Public contract reference number</b><br>enter public contract reference number |                                | Title<br>enter title                                     |                                          |                                                  | <b>Contracting authority</b><br>enter contracting authority                   |                                                      |                                            |                                                      |
| 黑                                                                |                                                                  |                                                 | Deadline for submitting requests to participate/tender                            |                                | All                                                      | <b>Status of participation</b>           |                                                  | <b>Visibility</b><br>$\times$ All tenders in the organisation<br>$\checkmark$ |                                                      |                                            |                                                      |
| $\circledS$                                                      |                                                                  |                                                 |                                                                                   |                                |                                                          |                                          |                                                  |                                                                               | Search                                               |                                            |                                                      |
|                                                                  | List of requests to participate/tenders<br>Number of results: 71 |                                                 |                                                                                   |                                |                                                          |                                          |                                                  |                                                                               |                                                      |                                            |                                                      |
|                                                                  | <b>Tender reference</b><br>number $\equiv$                       | <b>Public contract</b><br>reference number<br>F | <b>Type of procedure</b>                                                          | Title $\equiv$                 | Contracting<br>authority $=$                             | <b>Deadline</b> for<br>applying $\equiv$ | <b>Deadline</b> for<br>submitting tenders<br>$=$ | Date of opening<br>tenders $\equiv$                                           | Date and time of<br>submission of<br>tender $\equiv$ | <b>Status of</b><br>participation $\equiv$ | Note $\equiv$                                        |
|                                                                  |                                                                  |                                                 | Naročilo male<br>vrednosti                                                        | <b>NMV</b>                     | <b>USTANOVA DR</b><br><b>ANTONA</b><br><b>TRSTENJAKA</b> |                                          | 29.05.2018 12:56                                 | 29.05.2018 12:57                                                              | 29.05.2018 12:55                                     | Sodelujem                                  |                                                      |
|                                                                  |                                                                  | $\overline{\mathbf{3}}$                         | Naročilo male<br>vrednosti                                                        | NMV (pogajanja)                | <b>USTANOVA DR</b><br><b>ANTONA</b><br><b>TRSTENJAKA</b> |                                          | 25.05.2018 13:26                                 | 25.05.2018 13:27                                                              | 25.05.2018 13:45                                     | Sodelujem                                  |                                                      |
|                                                                  |                                                                  | $\overline{2}$                                  | Konkurenčni<br>postopek s pogajanji                                               | Postopek s pogajanji<br>(maja) | <b>USTANOVA DR</b><br><b>ANTONA</b><br><b>TRSTENJAKA</b> | 25.05.2018 10:31                         | 25.05.2018 11:02                                 | 25.05.2018 11:03                                                              | 25.05.2018 11:12                                     | Sodelujem                                  | Nova verzija v pripravi                              |
|                                                                  |                                                                  | ۸                                               | Konkurenčni<br>postopek s pogajanji                                               | Pogajanja (maja)               | <b>USTANOVA DR</b><br><b>ANTONA</b><br><b>TRSTENJAKA</b> | 25.05.2018 10:11                         |                                                  |                                                                               | 25, 05, 2018 10:09                                   | Sodeluiem                                  |                                                      |

*Figure 4:List of applications/tenders*

#### <span id="page-10-0"></span>5.3.2. Preparation and submission of tender

The page is divided into the following sets: basic data on tender, documents and participants.

In preparing a tender, enter the internal designation of the tender and attach the documents. If subcontractors are participating in your tender, it is a joint tender or you will be using the capacities of other entities, you must state the participating undertakings.

Documents are divided into the groups:

- Pro-forma invoice
- ESPD
- Declaration
- Other attachments

In the Pro-forma invoice group, pdf is the permitted file format. Only one file may be attached, except in the event of variant tenders, where several files may be attached. A document attached to the Proforma invoice group will be visible on the public opening of tenders in their entirety.

The ESPD form in xml format is mandatory, except in the event of procedures allowing the tenderer to attach their own declaration. If other undertakings are participating in your tender, a signed ESPD form must also be submitted for them.

Other documents should be attached to the group Other attachments.

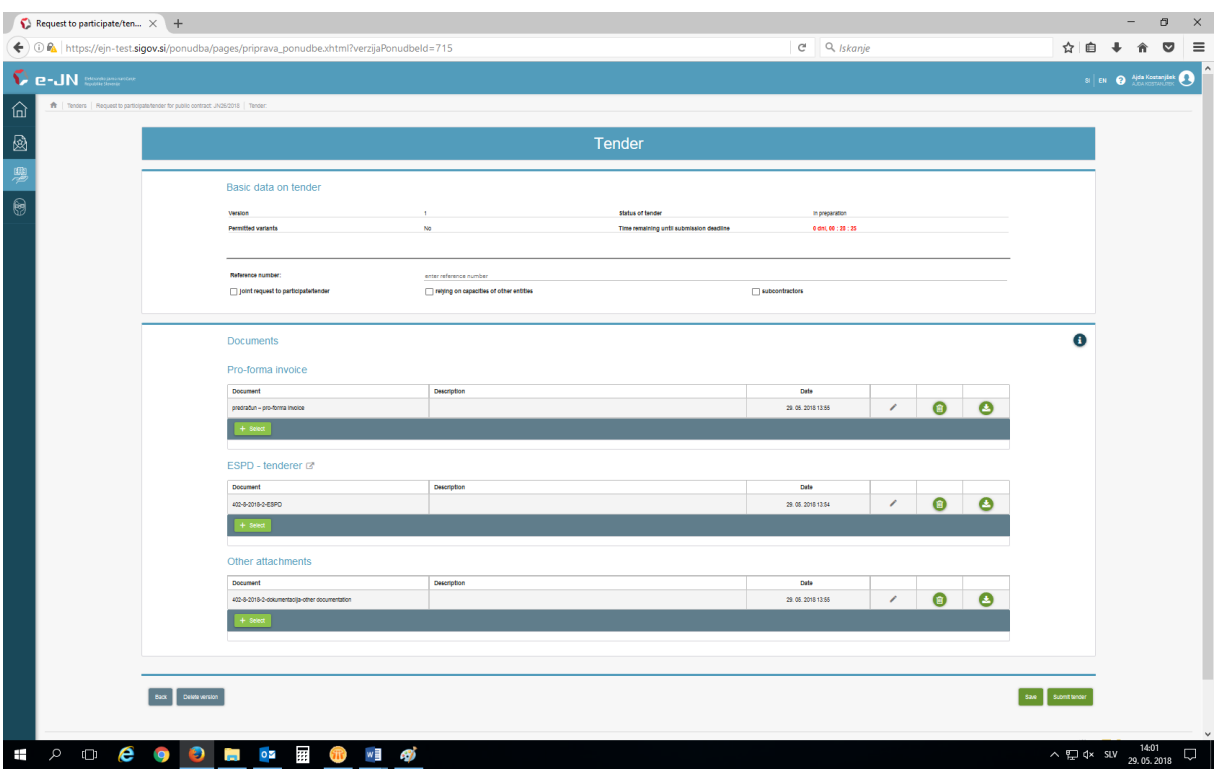

#### *Figure 5:Entry of tender*

The following buttons can be found at the bottom of the page:

- Delete version to cancel entry of tender.
- Save to save information.
- Submit tender for electronic signature and submission of tender.
- Withdraw participation to withdraw a submitted tender.
- Cancel withdrawal of participation to re-submit a tender that was previously withdrawn.

In order to use the button "Submit tender" you must have the relevant right. Otherwise the tender must be submitted by the person who holds that right.

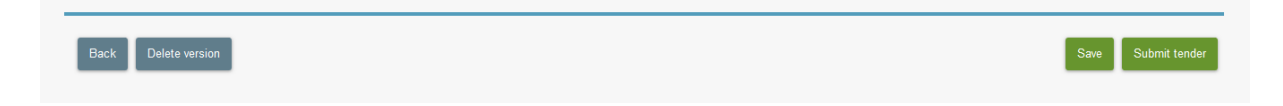

Clicking on the "Submit tender" button brings up the page for signing documents. Signing the tender provides a signature for the documents uploaded by the tenderer into the sections:

- Pro-forma invoice
- ESPD form

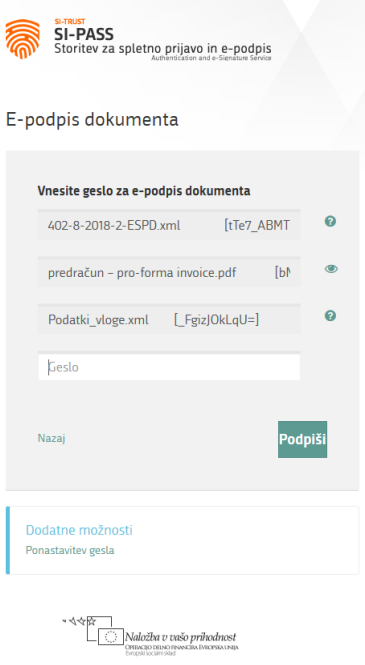

*Figure 6: Electronic signature*

Other attached documents are not signed automatically by signing the tender.

After confirmation the tender is submitted to a secure filing inbox to await the opening of tenders.

#### <span id="page-12-0"></span>5.3.3. Overview of basic data of the tender

After the entry of tender data and submission, the following information on the contract and tender is shown on the first page of the tender:

- Data on the public contract
- Data on submission of tender
- Data on versions of the tender

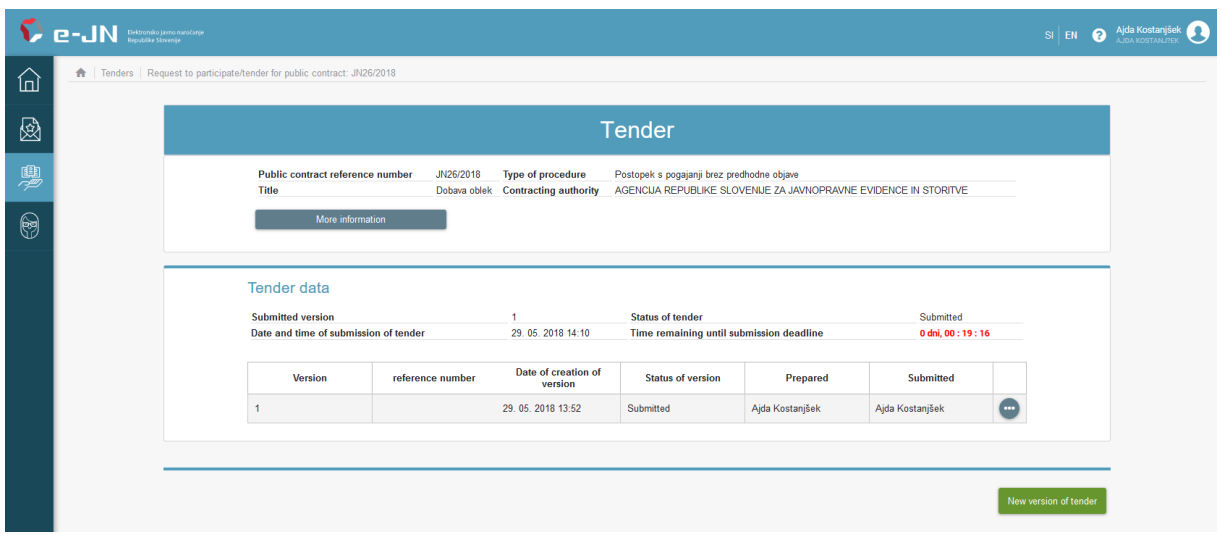

*Figure 7: First page of tender with basic data*

The following buttons can be found on the page:

- Detailed information for a detailed overview of the public contract
- Competitive tenders an overview of competitive tenders after the opening of tenders
- New version of tender preparation of new version, if you have already submitted one version

In the detailed overview there is a button "Download certificate of submission", where you can print or download the certificate confirming that the tender has been submitted.

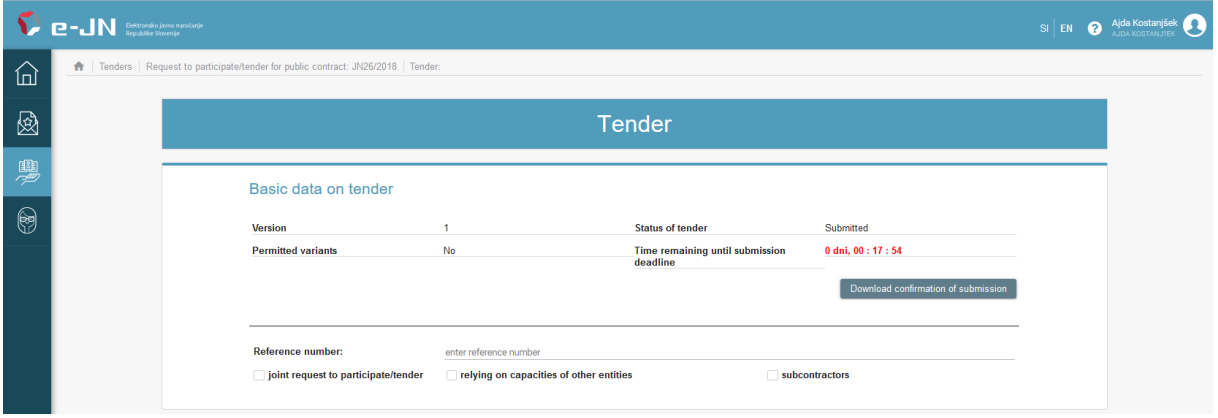

#### <span id="page-13-0"></span>5.3.4. Changing a tender

Even if you have already submitted a tender, you can still submit a new version of the tender up to the deadline for submission of tenders. On the first page for the overview of tenders, click on the button "New version of tender". The information from the submitted version will be transferred to the new version, where you can change it, delete it and add new documents.

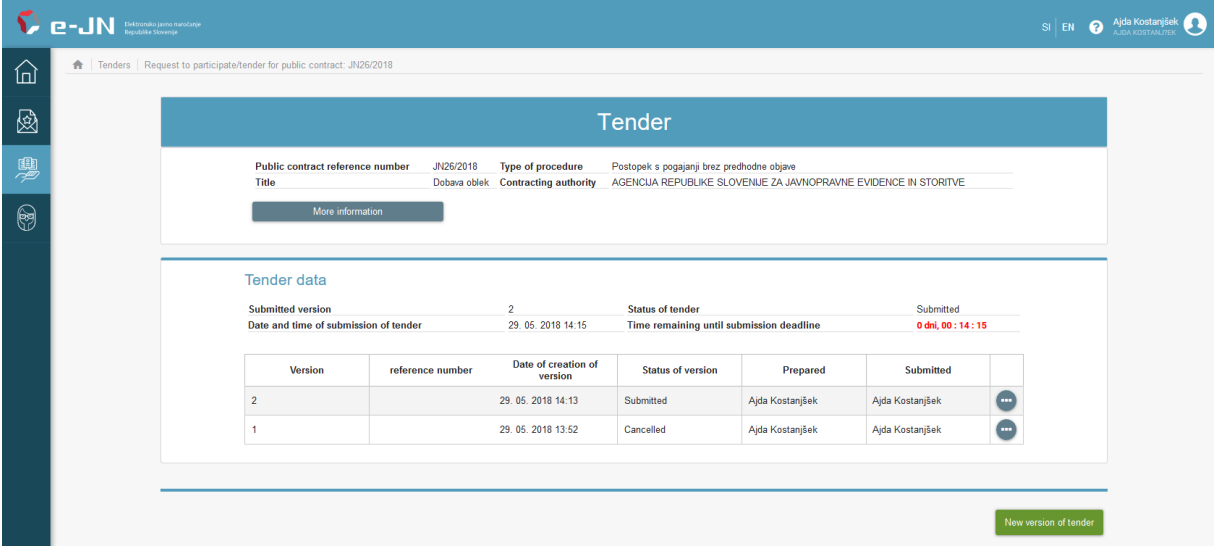

The previously submitted tender will be cancelled.

#### <span id="page-13-1"></span>5.3.5. Withdrawal of tender

You can withdraw your tender up until the deadline for the opening of tenders. You can do this by selecting the version of the submitted tender and clicking on the button "Withdraw participation". The tender will be cancelled.

#### <span id="page-14-0"></span>5.3.6. Re-submission of tender

Even if you have withdrawn a tender, up until the deadline for submitting tenders you can re-submit it. Select the latest version of the tender and click on the button "Cancel withdrawal of participation". The tender will be re-submitted.

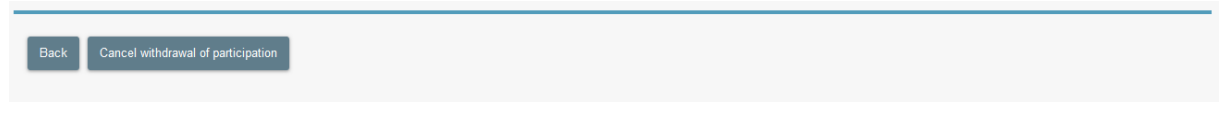

#### <span id="page-14-1"></span>5.3.7. Overview of record of the opening of tenders

After the specified time for the opening of tenders, competitive tenders will be visible in your system. On the first page for the overview of your tender, click on the button "Competitive tenders". This will bring up the record of the opening of tenders, with a list of tenderers, and the possibility of viewing the pro-forma invoice of an individual tender. This information will be shown up until the conclusion of the public contract award procedure. Other data and documentation relating to competitive tenders will not be shown.

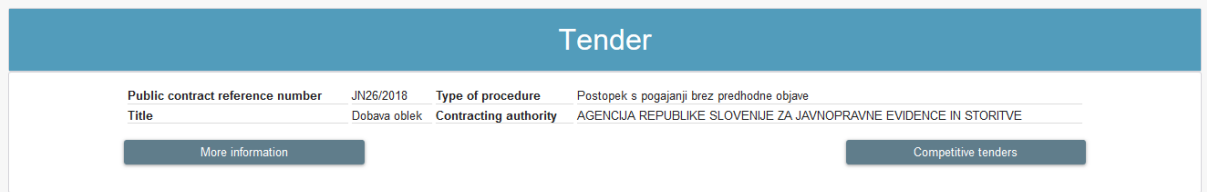

### **O** Important recommendations

In preparing tenders we would draw the attention of tenderers to the following possibilities and specifics of the e-JN system:

- In submitting tenders, the size of files is limited to 100 MB per file and 150 MB for the entire tender documentation (all files in total);
- In order to avoid excessively large files, we recommend that attached scanned documents be of 150dpi resolution and scanned in black and white;
- the SIPASS [https://sicas.gov.si/bl/login?entityID=SICAS\\_CES-Sign&lang=en](https://sicas.gov.si/bl/login?entityID=SICAS_CES-Sign&lang=en) enables you to electronically sign ESPD forms for other participants (partners, subcontractors). The tenderer (or lead partner, if a group of tenderers is involved) signs their own ESPD by submitting the tender;
- Signing the tender takes around 8 to 10 seconds, and we advise you not to wait until the last moment prior to the expiry of the deadline for submitting tenders before submitting and signing;
- Heed the instructions of the contracting authority for preparing tenders, especially the proforma invoice, and we caution that the document uploaded into the Pro-forma invoice section will be accessible at the public opening of tenders, so it should not contain information that in any way discloses personal data, classified information or business secrets.